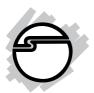

# Single-Serial PC Card Quick Installation Guide

## Introducing the Single-Serial PC Card

The *Single-Serial PC Card* adds one high-speed serial port (RS232) into your notebook computer to connect various types of serial devices.

## Keys Features and Benefits

- Works with notebook PC with a PCMCIA or Type II/III PC Card slot
- Supports baud rate up to 115.2Kb/s
- Built-in 16-byte FIFO buffer to speed up data transfers
- Works with various RS232 serial devices including modems, PDAs, label printers, bar code scanners, and more
- RoHS compliant

### System Requirements

- Pentium or equivalent notebook computer with an available PC Card slot
- Windows® 7 (32-bit) / Vista (32-bit) / Server 2003 & 2008 (32-bit) / XP (32-bit) / 2000 / ME / 98SE / 98

### **Package Contents**

- Single-Serial PC Card
- Driver CD
- Quick installation guide

04-0575C 1

## Layout

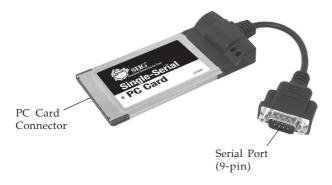

Figure 1: Single-Serial PC Card Layout

### Hardware Installation

General instructions for installing the card are provided below. Since the design of notebook computers may vary, refer to your system's reference manual for further information, if needed.

- 1. Power off your notebook computer and any other connected peripheral devices.
- 2. Insert the PC Card into the PC Card slot of your notebook computer with its **PC Card Connector** facing the slot. Make sure it is inserted all the way in for a solid connection.
- 3. Power on your notebook computer.

#### **Driver Installation**

## Windows 7 (32-bit)

- 1. Right click **Computer**, click **Manage**, then click **Device Manager**.
- 2. Right click **AVLAB PCMCIA\_RS232\_550**, click **Update Driver Software**.
- 3. Insert the driver CD, click **Browse my computer for driversoftware**. Close the **AutoPlay** box if prompted.
- 4. Type **D:**\, click **Next**. (Change **D:** to match your CD/DVD-ROM drive letter)
- 5. Click Install this driver sofware anyway.
- 6. At Widows has successfully updated your driver software, click Close to complete the installation.

### Windows Vista (32-bit)

- 1. At the **Found New Hardware** window, click **Locate and install driver software (recommended)**, then click **Continue**.
- 2. Click I don't have the disc. Show me other options.
- 3. Insert the driver CD, click **Browse my computer for** driver software (advanced).
- 4. Type **D:**\,then click **Next**. (Change **D:** to match your CD/DVD-ROM drive letter)
- 5. Click **Install this driver software anyway**.
- 6. Click **Close** to complete the installation.

## Windows XP (32-bit) / Server 2003 (32-bit)

At the Found New Hardware Wizard,
 <u>XP (w/SP1 or earlier) / Server 2003</u>: Go to step #2.
 <u>XP (w/SP2 or later) / Server 2003 (w/SP1 or later)</u>: Select
 **No, not this time,** click **Next**.

- 2. Insert the driver CD.
- 3. Select **Install the software automatically**, then click **Next**.
- 4. If the **Hardware Installation** window pops up, click **Continue Anyway**.
- 5. Click **Finish** to complete the installation.

## Windows Server 2008 (32-bit)

- 1. At the Found New Hardware Wizard, click Locate and install driver Software (recommended).
- 2. Click **Don't search online**.
- 3. Insert the driver CD when prompted.
- 4. Click Install this driver software anyway.
- 5. Click **Close** to complete the installation.

#### Windows 2000

- 1. At the **Found New Hardware Wizard**, click **Next**.
- 2. Select **Search for a suitable driver for my device** (recommended), and click **Next**.
- 3. Insert the driver CD.
- 4. Check **CD-ROM drives**, uncheck the other boxes, and click **Next**.
- 5. Click **Next** and **Finish** to complete the installation.

#### Windows ME

- 1. At the Add New Hardware Wizard, choose Automatic search....
- 2. Insert the driver CD.
- 3. Click **Next**, then click **Finish**.
- 4. Restart Windows to complete the installation.

#### Windows 98SE/98

- 1. At the **Add New Hardware Wizard**, click **Next**.
- 2. Select Search for the best driver for your device (Recommended), then click Next.
- 3. Insert the driver CD, check **CD-ROM drives**, uncheck the other boxes, and click **Next**.
- 4. Click **Next**, then click **Finish**.
- 5. Restart Windows to complete the installation.

## To Verify Windows Installation

Use Device Manager to verify successful installation.
 <u>For Windows 7</u>: Right click Computer, click Manage, click Device Manager.

*For Windows Vista*: Right click **Computer**, click **Manage**, click **Continue**, click **Device Manager**.

*For Windows XP / Server* 2003 / 2000: Right click **My Computer**, click **Manage**, click **Device Manage**.

For Windows Server 2008: Right click Computer, click Manage, double click Diagnostics, click Device Manager.

<u>For Windows ME / 98SE / 98</u>: From the main desktop, right click **My Computer**, then click **Properties**. Click **Device Manager** tab.

Click on the + (plus sign) in front of Ports (COM & LPT), PCMCIA-RS232\_550 (COM...) should be displayed.

# **Changing COM Port Number**

Some serial devices need a specific COM port in order to work. If your serial device works properly, do not change this setting. This option is only for Windows 7, Vista, XP, Server 2003 & 2008, and 2000.

- From the Device Manager window, double click Ports (COM & LPT), then double click PCMCIA RS232-550 ....
- 2. Click **Port Settings** tab, then click **Advanced**.
- 3. Click the down arrow next to the **COM Port Number** box and select a COM port that is not in use. Click **OK**.
- 4. Click **OK** again, then close **Device Manager** to save the changes.

# Removing the PC Card

Before ejecting the *Single-Serial PC Card* from the computer, first use the **Safely Remove Hardware** utility to stop it. Not following the steps below could lead to system crashes, data corruption or data loss.

- 1. <u>For Windows 7</u>: Click the **Safety Remove Hardware** and **Eject Media** icon located in the taskbar.
- 2. <u>For Windows Vista / XP / Server 2003 & 2008 / 2000</u>: Click the **Safely Remove Hardware** icon located in the taskbar by the system clock.
- 3. <u>For Windows ME / 98SE / 98</u>: Click the **Unplug or Eject Hardware** icon located in the taskbar by the system clock.
- 4. Click Stop PCMCIA-RS232\_550 (COM...) or Safely remove PCMCIA-RS232\_550 (COM...).
- 5. At the **Safe To Remove Hardware** box, the *Single-Serial PC Card* can be ejected from the computer.

## **Technical Support and Warranty**

**QUESTIONS?** SIIG's **Online Support** has answers! Simply visit our web site at *www.siig.com* and click **Support**. Our online support database is updated daily with new drivers and solutions. Answers to your questions could be just a few clicks away. You can also submit questions online and a technical support analysts will promptly respond.

SIIG offers a lifetime manufacturer warranty with this product. This warranty covers the original purchaser and guarantees the product to be free of any defects in materials or workmanship for the life of the product.

SIIG will, at our discretion, repair or replace (with an identical product or product having similar features and functionality) the product if defective in materials or workmanship. This warranty gives you specific legal rights, and you may also have other rights which vary from state to state. Please see our web site for more warranty details.

If you encounter any problems with this product, please follow the procedures below.

- A) If it is within the store's return policy period, please return the product to the store where you purchased it.
- B) If your purchase has passed the store's return policy period, please follow these steps to have the product repaired or replaced.

**Step 1:** Submit your RMA request. Go to **www.siig.com**, click **Support**, then **RMA** to submit a request to <u>SIIG RMA</u> or fax a request to 510-657-5962. Your RMA request will be processed, if the product is determined to be defective, an RMA number will be issued.

Step 2: After obtaining an RMA number, ship the product.

- Properly pack the product for shipping. All software, cable(s) and any other accessories that came with the original package must be included.
- Clearly write your RMA number on the top of the returned package.
  SIIG will refuse to accept any shipping package, and will not be responsible for a product returned without an RMA number posted on the outside of the shipping carton.
- You are responsible for the cost of shipping to SIIG. Ship the product to the following address:

SIIG, Inc. 6078 Stewart Avenue Fremont, CA 94538-3152, USA RMA #:

 SIIG will ship the repaired or replaced product via Ground in the U.S. and International Economy outside of the U.S. at no cost to the customer.

#### About SIIG, Inc.

Founded in 1985, SIIG, Inc. is a leading manufacturer of IT connectivity solutions (including Serial ATA and Ultra ATA Controllers, FireWire, USB, and legacy I/O adapters) that bridge the connection between Desktop/Notebook systems and external peripherals. SIIG continues to grow by adding A/V and Digital Signage connectivity solutions to our extensive portfolio. All centered around the distribution and switching of A/V signals overCAT5/6, these products include matrix switches, distribution amplifiers, extenders, converters, splitters, cabling, and more.

SIIG is the premier one-stop source of upgrades and is committed to providing high quality products while keeping economical and competitive prices. High-quality control standards are evident by one of the lowest defective return rates in the industry. Our products offer comprehensive user manuals, user-friendly features, and most products are backed by a lifetime warranty.

SIIG products can be found in many computer retail stores, mail order catalogs, and e-commerce sites in the Americas, as well as through major distributors, system integrators, and VARs.

#### PRODUCT NAME

Single-Serial PC Card

FCC RULES: TESTED TO COMPLY WITH FCC PART 15, CLASS B OPERATING ENVIRONMENT: FOR HOME OR OFFICE USE

#### FCC COMPLIANCE STATEMENT:

This device complies with part 15 of the FCC Rules. Operation is subject to the following two conditions: (1) This device may not cause harmful interference, and (2) this device must accept any interference received, including interference that may cause undesired operation.

THE PARTY RESPONSIBLE FOR PRODUCT COMPLIANCE

SIIG, Inc.

6078 Stewart Avenue

Fremont, CA 94538-3152, USA

Phone: 510-657-8688

Single-Serial PC Card is a trademark of SIIG, Inc. SIIG and the SIIG logo are registered trademarks of SIIG, Inc. Microsoft and Windows are registered trademarks of Microsoft Corporation. All other names used in this publication are for identification only and may be trademarks of their respective owners.